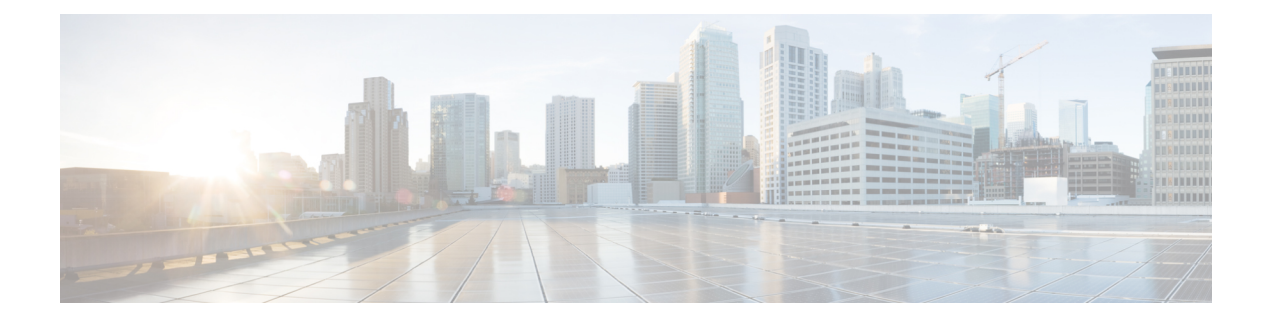

# **Configure Peers**

- [Import](#page-0-0) Peers, on page 1
- Add [Peers,](#page-0-1) on page 1
- View Peer [Details,](#page-1-0) on page 2
- [Configure](#page-3-0) Peer Devices, on page 4
- Edit [Peers,](#page-5-0) on page 6
- [Disable](#page-5-1) Peers, on page 6
- [Remove](#page-6-0) Peers, on page 7

## <span id="page-0-0"></span>**Import Peers**

If your organization has existing peer configurations in BGPmon that are enabled, you can import the peers from BGPmon.

- **Step 1** In the main window, click **External Routing Analytics > Configure > Peers**.
- **Step 2** Click **Peermon Import**.
- **Step 3** Enter the email address associated with each peer in the Peermon table, then click **Request**.

Crosswork Cloud Network Insights sends a confirmation email to the address you entered.

**Step 4** Click the approval link in the email to import your peer configurations from BGPmon into Crosswork Cloud Network Insights.

If the email confirmation link expired before you clicked on it, you can resend the confirmation email by clicking **Restart Import**.

<span id="page-0-1"></span>After you click the approval link, Crosswork Cloud Network Insights transfers the peers from BGPmon and displays a message after successfully importing the peer information. The imported peers appear under the **Peers** menu.

# **Add Peers**

This is the first step when adding a peer to Crosswork Cloud.

## **Step 1** In the main window, click **External Routing Analytics > Configure > Peers**.

## **Step 2** Click **Add Peer**.

## **Step 3** Complete the fields described in the following table:

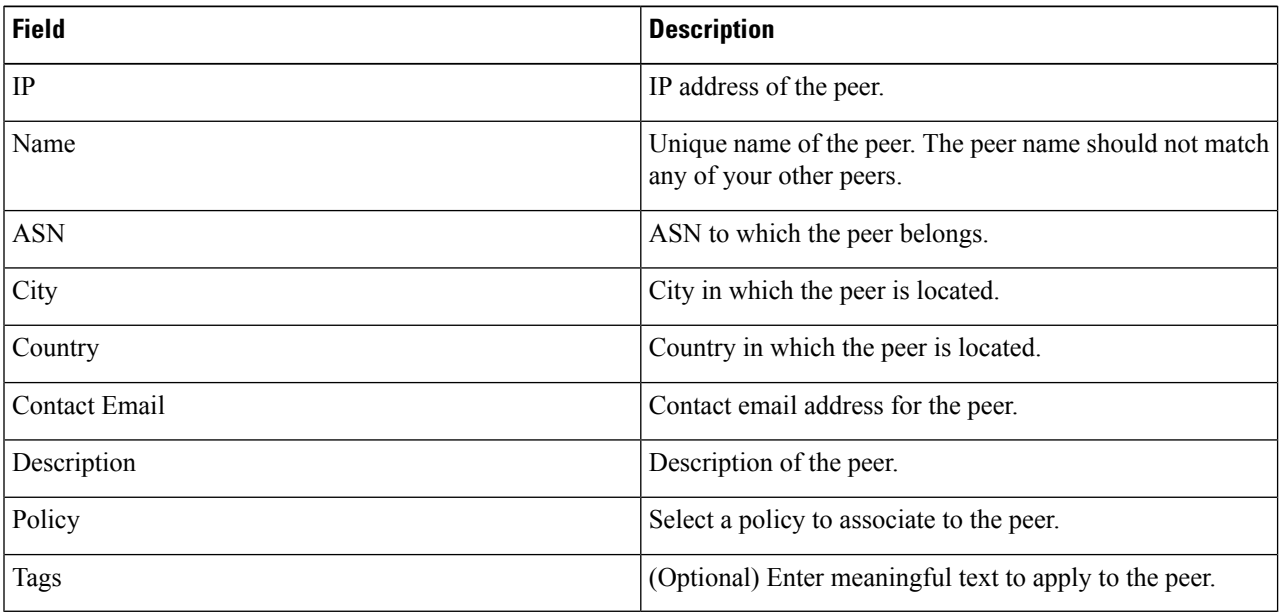

**Step 4** Click **Save**.

**Step 5** Obtain the Cisco route server and ASN details. For more information, see View Peer [Details,](#page-1-0) on page 2.

<span id="page-1-0"></span>**Step 6** [Configure](#page-3-0) the peer device. For more information, see Configure Peer Devices, on page 4.

# **View Peer Details**

You can view detailed information about a specific peer. You can also obtain the Cisco route server and ASN information that is needed to configure the peer device (see [Configure](#page-3-0) Peer Devices, on page 4).

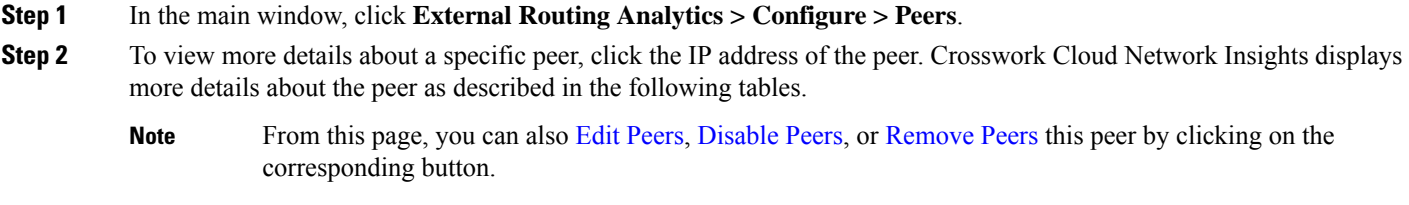

**Table 1: Overview**

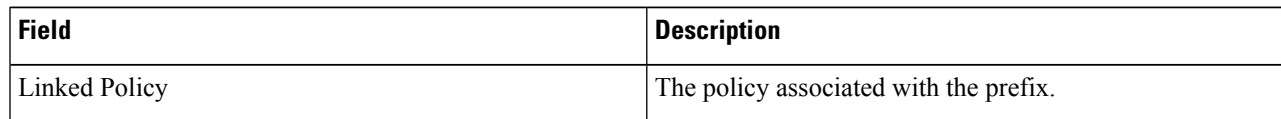

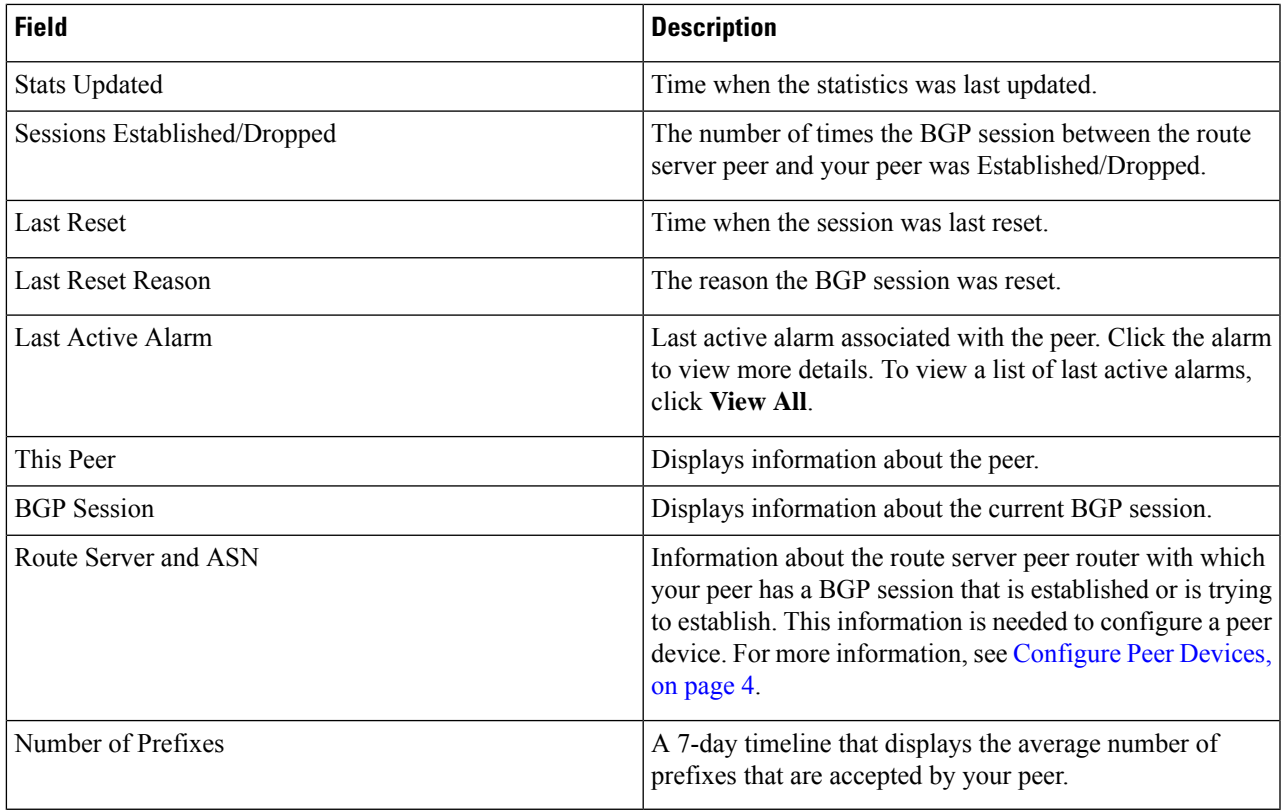

#### **Table 2: Alarms**

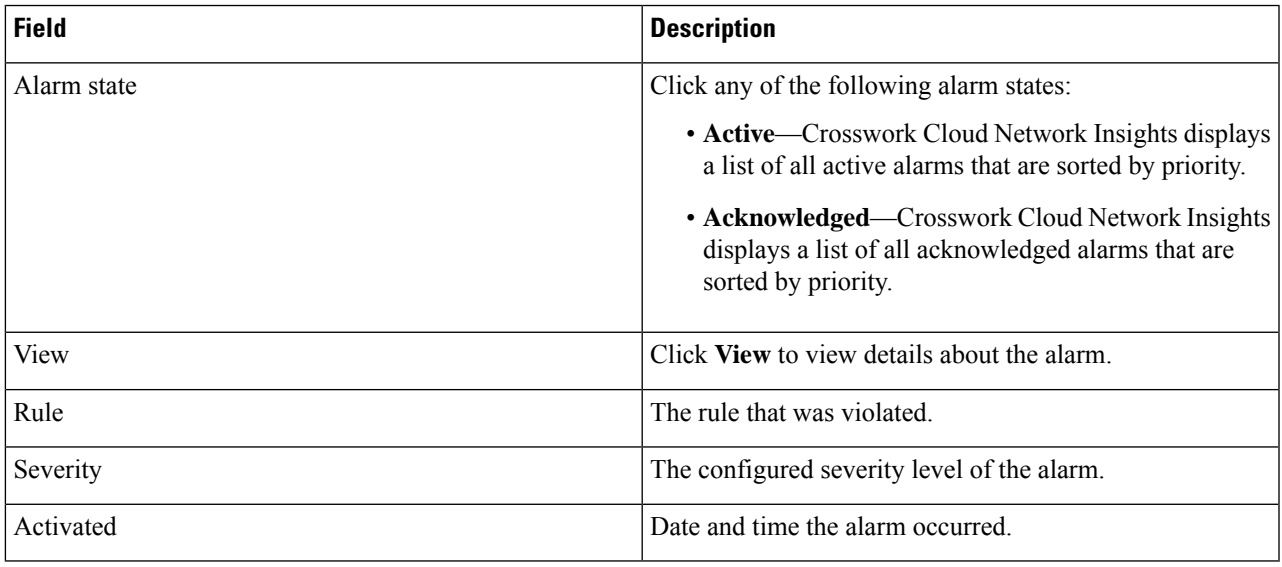

### **Table 3: BGP Updates**

 $\mathbf l$ 

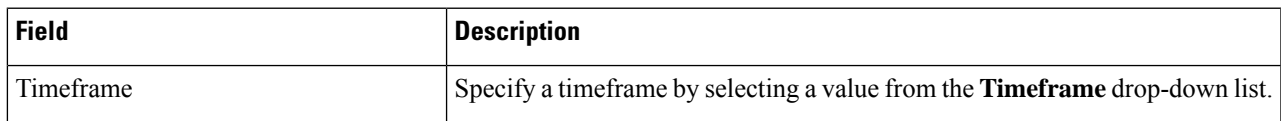

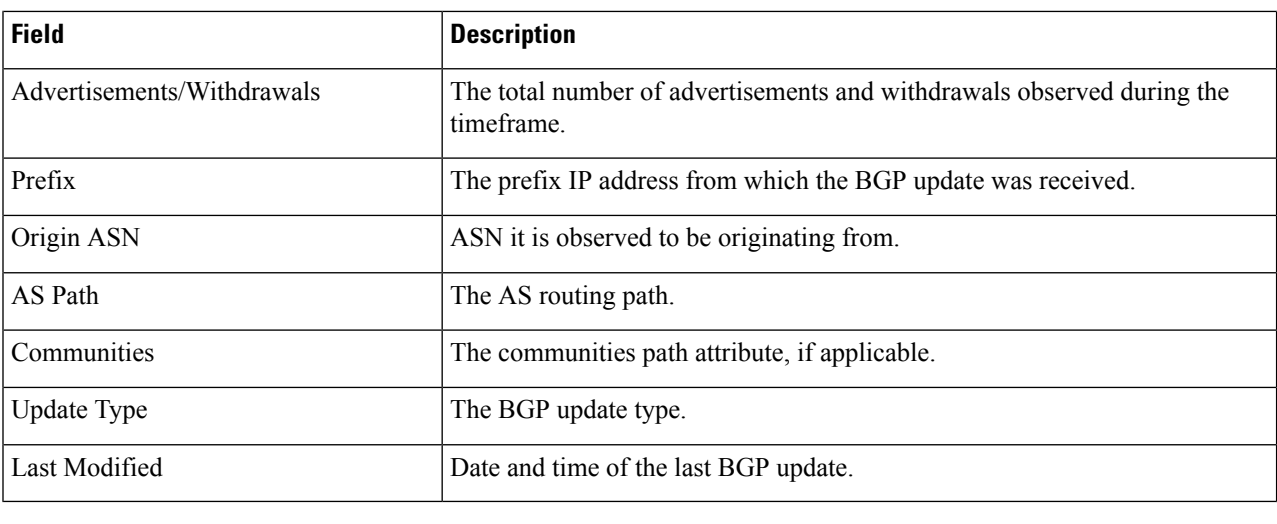

## <span id="page-3-0"></span>**Configure Peer Devices**

You can use the following templates to apply configurations on the peer device.

#### **Cisco IOS XE**

```
router bgp <asn>
bgp router-id <router-id>
bgp log-neighbor-changes
no bgp default ipv4-unicast
neighbor <route-server-ipv4> remote-as 65179
neighbor <route-server-ipv4> description Cisco CrossWork Route Server IPv4
neighbor <route-server-ipv4> ebgp-multihop 255
neighbor <route-server-ipv4> update-source <src-interface>
 !
neighbor <route-server-ipv6> remote-as 65179
neighbor <route-server-ipv6> description Cisco CrossWork Route Server IPv6
neighbor <route-server-ipv6> ebgp-multihop 255
neighbor <route-server-ipv6> update-source <src-interface>
 !
address-family ipv4
 neighbor 172.31.20.53 activate
 neighbor 172.31.20.53 send-community both
 neighbor 172.31.20.53 filter-list 2 in
 neighbor 172.31.20.53 filter-list 1 out
exit-address-family
 !
address-family ipv6
 neighbor 172.31.20.53 activate
 neighbor 172.31.20.53 send-community both
 neighbor 172.31.20.53 filter-list 2 in
 neighbor 172.31.20.53 filter-list 1 out
exit-address-family
!
ip as-path access-list 1 permit .*
ip as-path access-list 2 deny .*
```
where

Ш

- $\langle \cos n \rangle$  is the BGP AS number in your network.
- *<router-id>* is the BPG router ID in your network.
- *<src-interface>* is the BGP source interface in your network.

The following IPv4/IPv6 information is generated after the peer is added using the UI. For more information, see Add [Peers,](#page-0-1) on page 1 and View Peer [Details,](#page-1-0) on page 2.

- *<route-server-ipv4>* is the IPv4 address for the Cisco Route Server.
- *<route-server-ipv6>* is the IPv6 address for the Cisco Route Server.

### **Cisco IOS XR**

```
router bgp <asn>
address-family ipv4 unicast
 !
 address-family ipv6 unicast
 !
neighbor <route-server-ipv4>
remote-as 65179
bgp router-id <router-id>
ebgp-multihop 255
 description Cisco CrossWork Route Server IPv4
update-source <src-interface>
 address-family ipv4 unicast
route-policy DROP in
 route-policy PASS out
 !
 !
neighbor <route-server-ipv6>
remote-as 65179
ebgp-multihop 255
description Cisco CrossWork Route Server IPv6
update-source <src-interface>
address-family ipv6 unicast
route-policy DROP in
route-policy PASS out
!
route-policy PASS
pass
end-policy
!
route-policy DROP
drop
end-policy
!
```
#### where

- $\langle \cos n \rangle$  is the BGP AS number in your network.
- *<router-id>* is the BPG router ID in your network.
- *<src-interface>* is the BGP source interface in your network.

The following IPv4/IPv6 information is generated after the peer is added using the UI. For more information, see Add [Peers,](#page-0-1) on page 1 and View Peer [Details,](#page-1-0) on page 2.

- *<route-server-ipv4>* is the IPv4 address for the Cisco Route Server.
- *<route-server-ipv6>* is the IPv6 address for the Cisco Route Server.

# <span id="page-5-0"></span>**Edit Peers**

You can edit peers that you previously added or imported.

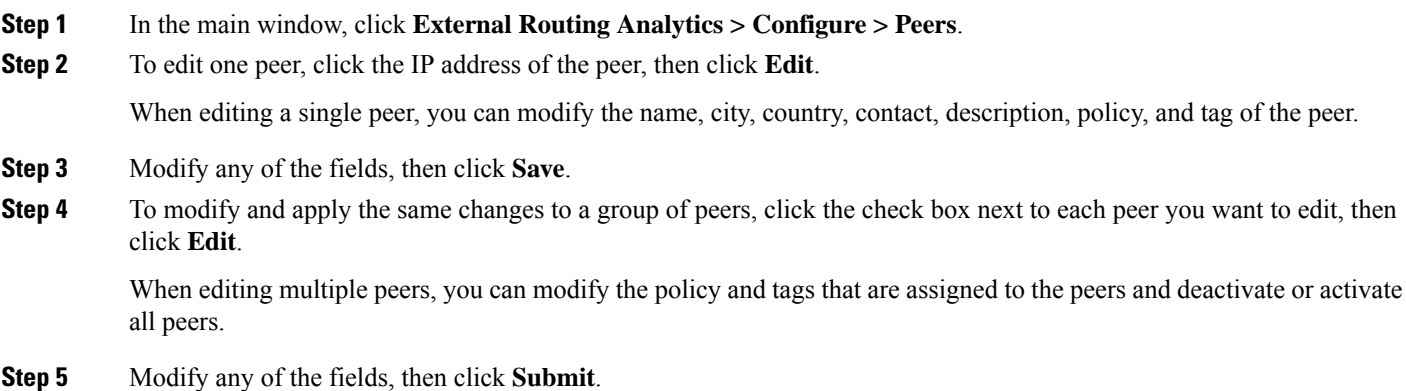

<span id="page-5-1"></span>**Disable Peers**

When you disable a peer, Crosswork Cloud Network Insights temporarily stops collecting information from the peer and terminates the BGP session between the Crosswork Cloud Network Insights route server and your peer router. Crosswork Cloud Network Insights keeps the peer configuration in its database but discards the peer statistics, which includes the BGP session status and the number of IPv4 and IPv6 prefixes.

You can enable the peer later to resume data collection.

Alternatively, you can *remove* a peer to delete it from Crosswork Cloud Network Insights. You cannot recover any of its data after removing the peer. See [Remove](#page-6-0) Peers, on page 7.

- **Step 1** In the main window, click **External Routing Analytics > Configure > Peers**.
- **Step 2** Click the IP address of the peer you want to deactivate.
- **Step 3** Click **Disable**.

A message appears to indicate the peer is disabled.

You can enable a peer that has been disabled. When you enable the peer again, Crosswork Cloud Network Insights uses the stored peer configuration, and the BGP peering session resumes between your peer router and the Crosswork Cloud Network Insights route server. After enabling a peer, it can take up to 30 mins for the statistics to appear on the peer details page.

**Step 4** To restart data collection for the peer, click **Enable**.

Ш

A message appears to indicate the peer is enabled and Crosswork Cloud Network Insights resumes collecting data for the peer.

# <span id="page-6-0"></span>**Remove Peers**

When you remove a peer, all the peer data is deleted from Crosswork Cloud Network Insights. Crosswork Cloud Network Insights deletes the BGP peer configuration from its route server, and the BGP session between Crosswork Cloud Network Insights and your peer router terminates.

All peer data that is associated with the peer is discarded and cannot be recovered. You cannot reactivate a peer that has been removed.

Alternatively, you can *disable* a peer, in which Crosswork Cloud Network Insights temporarily stops collecting information from the peer. See [Disable](#page-5-1) Peers, on page 6.

- **Step 1** In the main window, click **External Routing Analytics > Configure > Peers**.
- **Step 2** Click the check box next to the peer you want to delete or click on the IP address, then click **Remove**.
- **Step 3** Confirm that you want to delete the peer by clicking **Remove**.

The peer and its previously collected data are deleted from Crosswork Cloud Network Insights.

 $\mathbf{l}$ 

٦